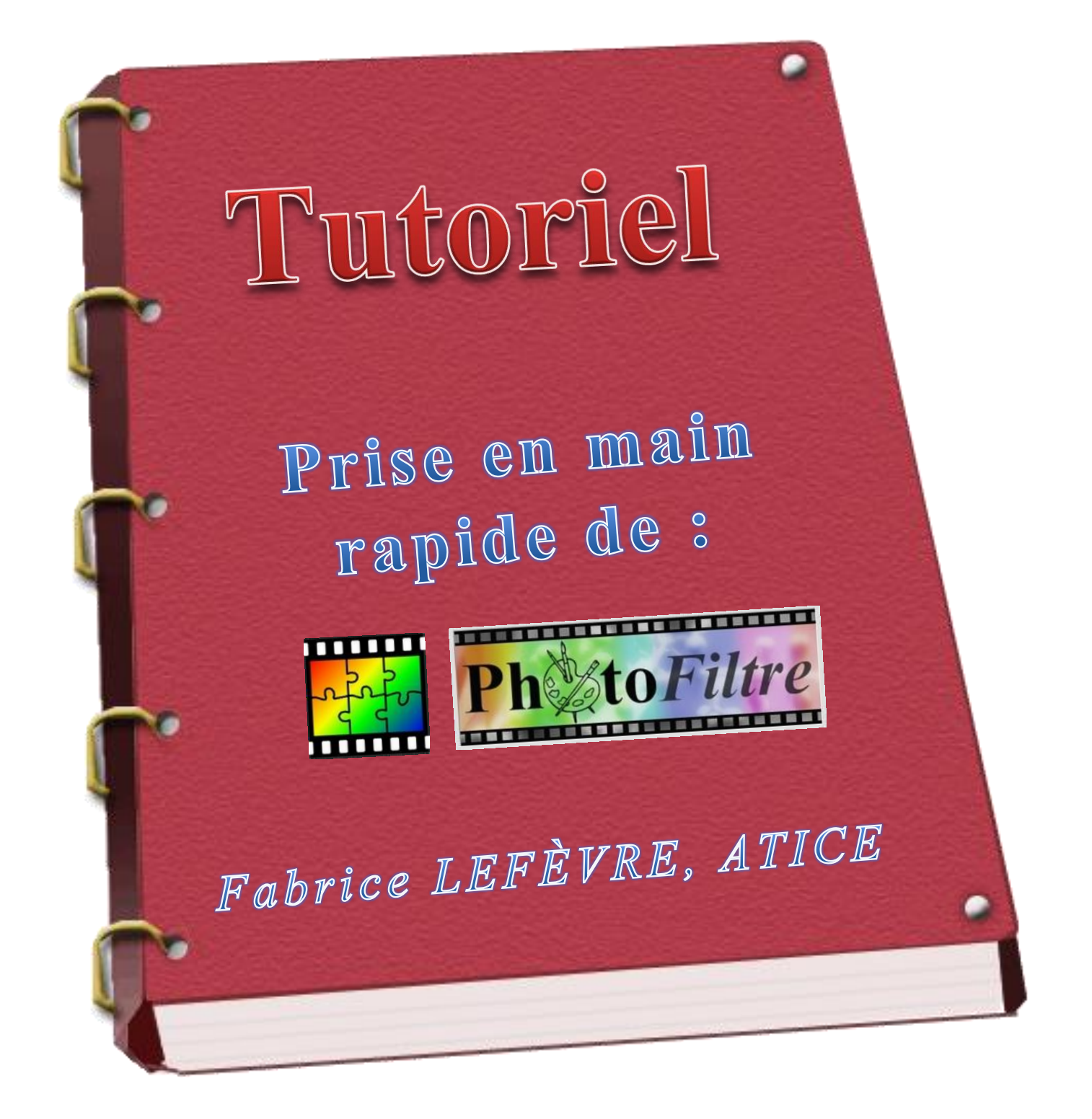

# Préparer les images avec

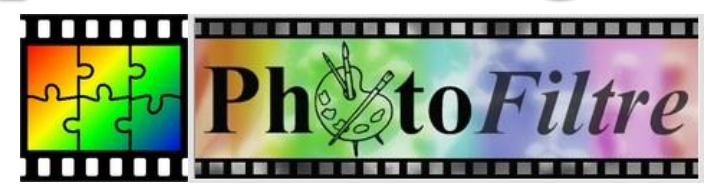

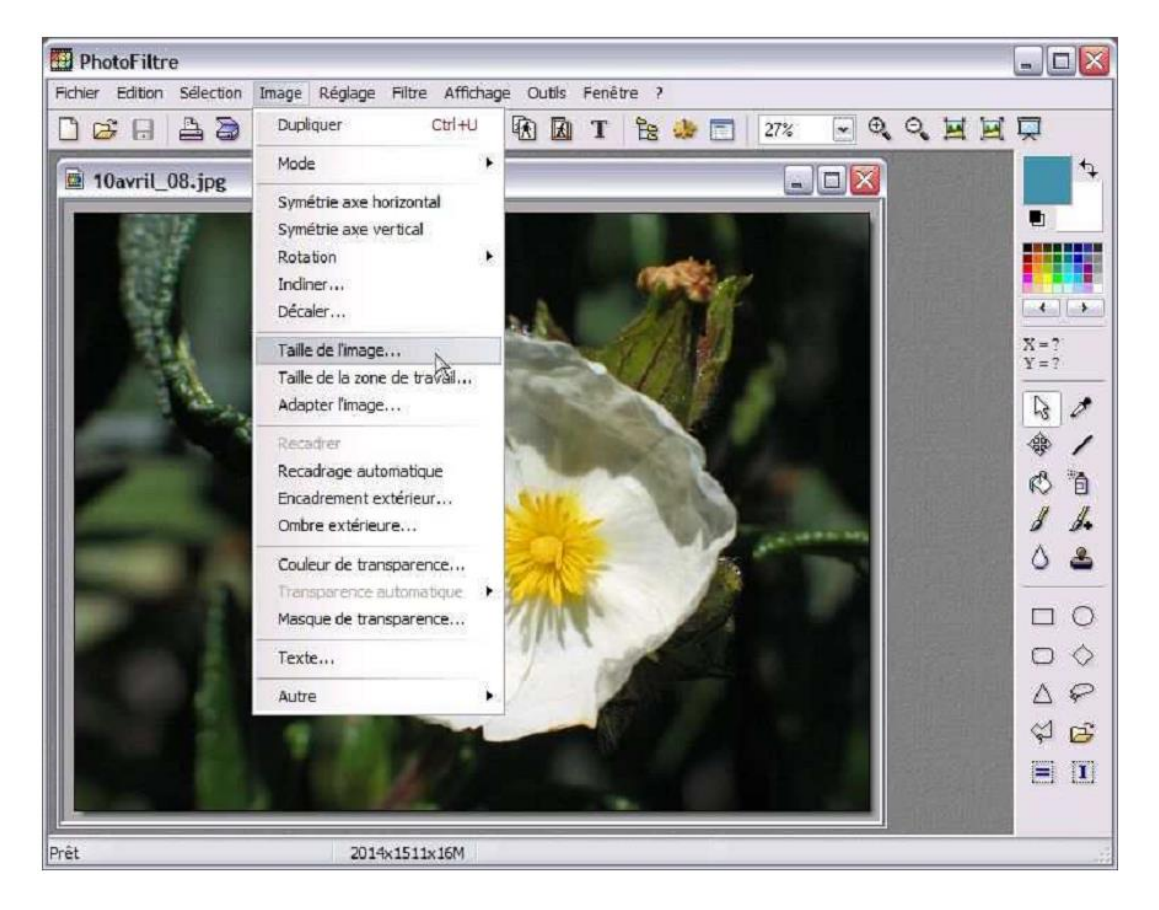

#### **1. Redimensionner une image**

Ouvrir l'image que l'on souhaite redimensionner puis dans menu **Image** choisir **Taille de l'image…**

La fenêtre suivante s'ouvre.

Indiquer une nouvelle largeur pour l'image.

Si la case, [Conserver les proportions] est cochée, la hauteur sera automatiquement modifiée et l'image ne sera pas déformée.

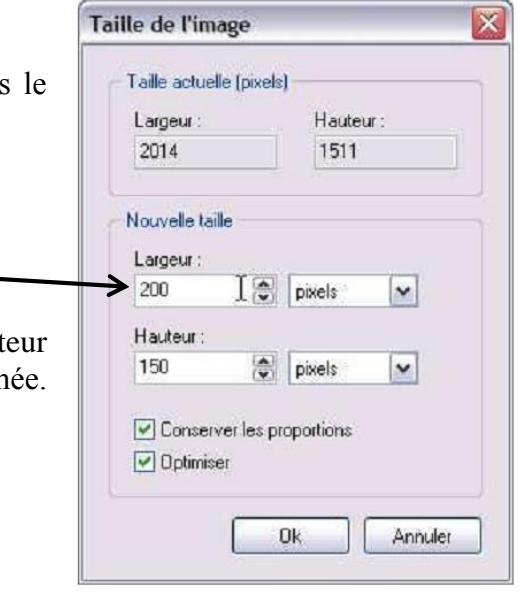

### **2. Recadrer une image**

Après avoir sélectionné une zone de l'image, dérouler le menu **Image** et choisir **Recadrer**.

#### *NB : On aura généralement intérêt à recadrer l'image avant de la redimensionner...*

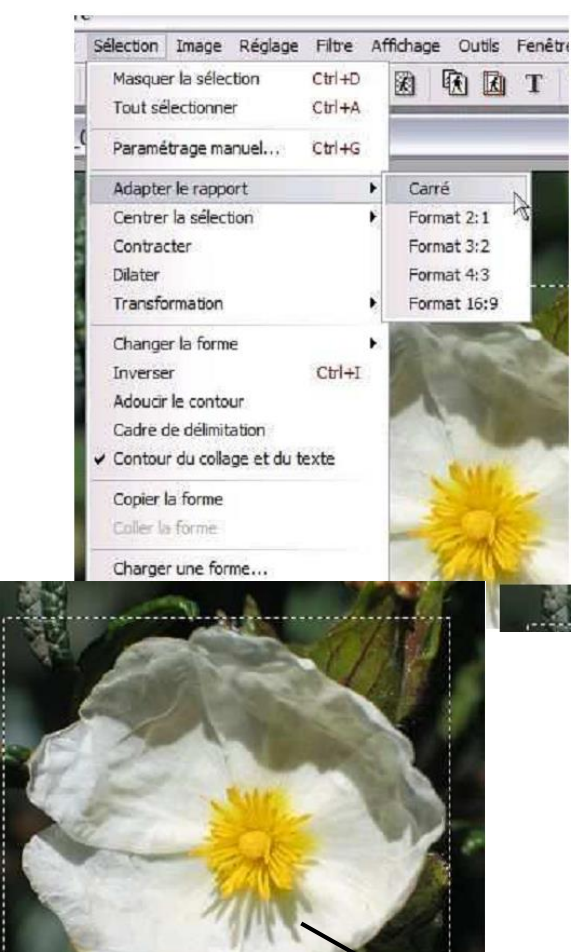

*Possibilités supplémentaires :* PhotoFiltre permet d'adapter le rapport de la

sélection selon des formats prédéfinis :

- > Carré
- $\geq$  3:2 (photo 15x10 p. ex)
- $\geq 4:3$  (appareil photo numérique)
- $\triangleright$  Etc...

Menu **Sélection / adapter le rapport...**

En maintenant la touche majuscule enfoncée, il est possible d'ajuster le cadre de sélection tout en conservant le rapport de proportions défini précédemment.

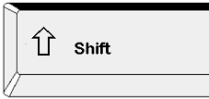

## **3. Enregistrer une image**

La commande **Fichier / Enregistrer sous…** , permet d'enregistrer les images dans les formats les plus couramment utilisés.

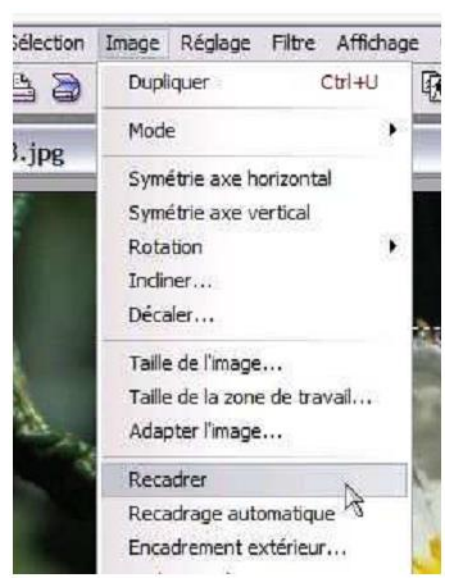

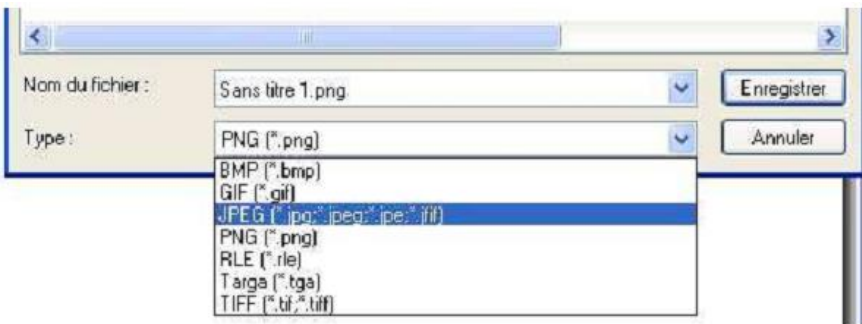

*NB. Pour utiliser une image dans Didapages, l'enregistrer au format JPEG.*

Une nouvelle fenêtre s'ouvre :

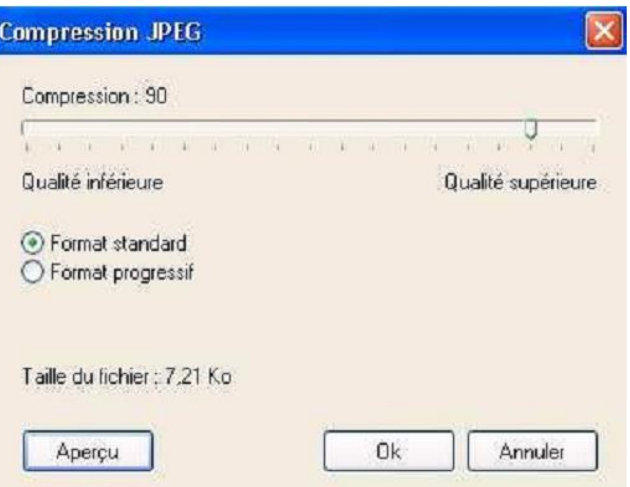

Cliquez sur « Aperçu » pour afficher la taille actuelle du fichier.

Utilisez le curseur pour choisir le taux de compression .

Cliquez de nouveau sur « Aperçu » pour observer la modification de la taille du fichier.

*Remarque : une compression trop importante d'un fichier risque d'altérer fortement la qualité d'une image.*